# **Cross-Checks Obst, Gemüse, Kartoffeln**

Erläuterungen zur Prüfung der Warenidentität und Rückverfolgbarkeit

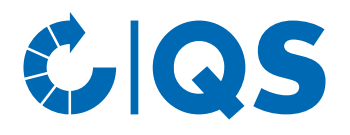

Version: 01.01.2023

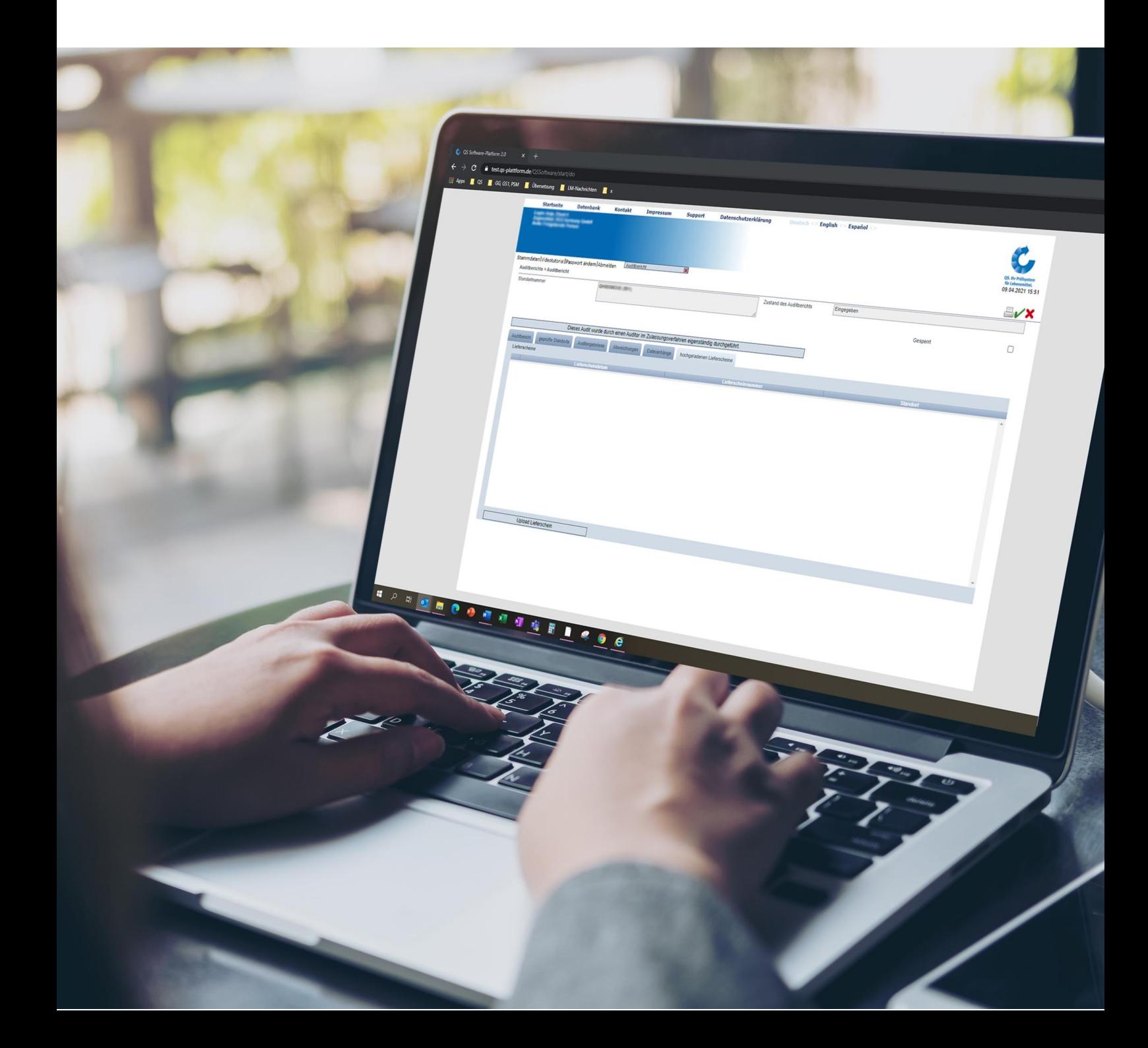

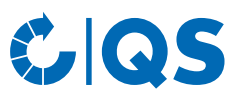

# **Inhaltsverzeichnis**

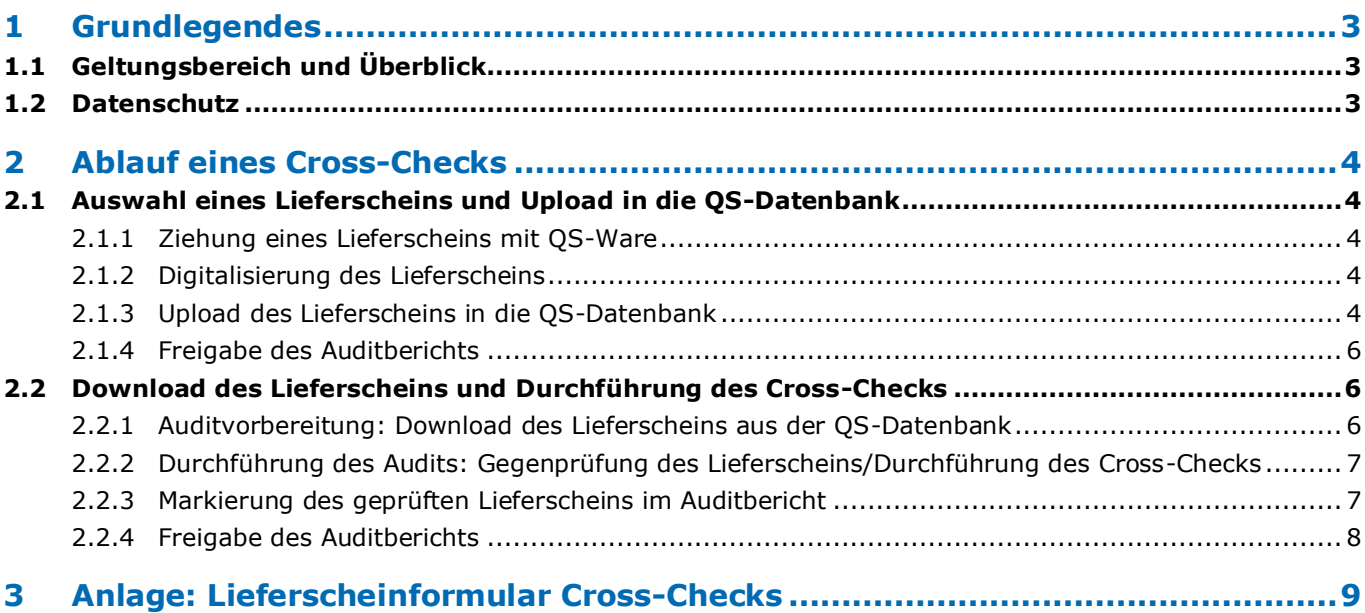

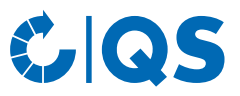

## <span id="page-2-0"></span>1 Grundlegendes

#### <span id="page-2-1"></span>**1.1 Geltungsbereich und Überblick**

Um die Warenidentität und Rückverfolgbarkeit der Produkte im QS-System zu überprüfen, werden in der QS-Systemkette Obst, Gemüse, Kartoffeln auditübergreifende Lieferscheinkontrollen, sogenannte Cross-Checks, durchgeführt.

#### **Ablauf eines Cross-Checks**

In den Systemaudits der Stufen Großhandel und Bearbeitung/Verarbeitung sowie bei Erzeugern mit Zukauf werden Lieferscheine mit QS-Ware aus dem Wareneingang ausgewählt. Die Lieferscheine (alternativ: Lieferscheinformulare, in denen die relevanten Informationen übertragen werden) werden digitalisiert und in die QS-Software-Plattform (QS-Datenbank) hochgeladen. Dabei wählt der Auditor den jeweiligen Lieferantenstandort aus und ordnet diesem den Lieferschein zu. Im Audit des Lieferanten erfolgt schließlich die Gegenprüfung des Lieferscheins, indem bestehende QS-Anforderungen, beispielsweise an die Rückverfolgbarkeit, bewertet werden.

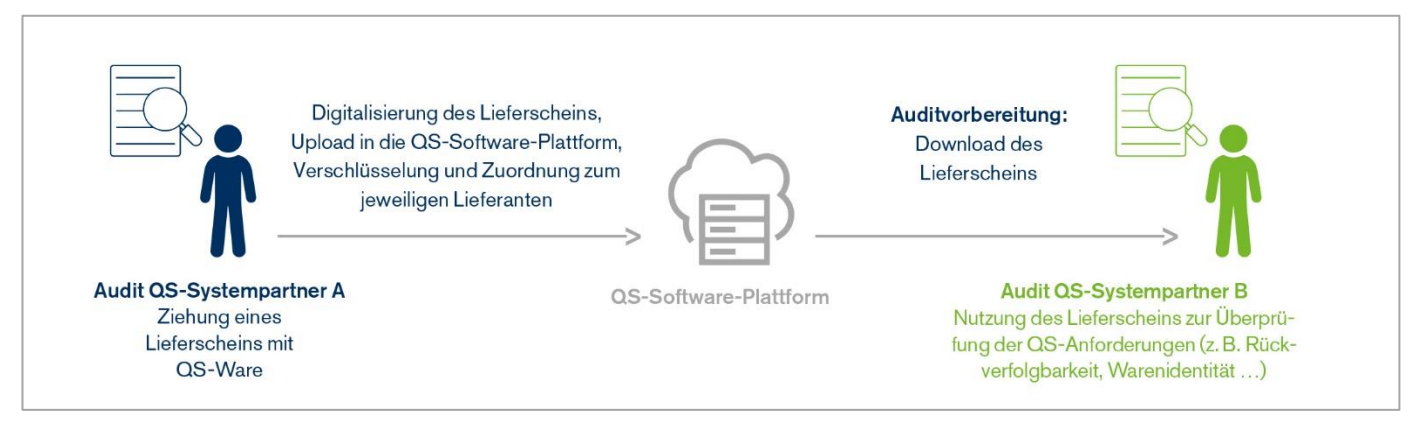

Ausgenommen von den Cross-Checks sind Logistikunternehmen sowie die Filialen des Lebensmitteleinzelhandels. Hier werden weder Lieferscheine gezogen/digitalisiert noch gegengeprüft.

Eine Übersicht der in die QS-Datenbank hochgeladenen Lieferscheine einer Zertifizierungsstelle können die Auditoren und freigebenden Personen der jeweiligen Zertifizierungsstelle einsehen:

- Menü "Stammdaten"
- Untermenü "Lieferscheine"

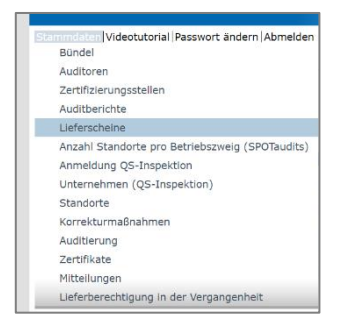

#### <span id="page-2-2"></span>**1.2 Datenschutz**

Die Vorgehensweise ist so konzipiert, dass Betriebsgeheimnisse und der Datenschutz gewahrt sind:

- Sofern der Systempartner der Digitalisierung des Lieferscheins widerspricht, werden alternativ dazu die relevanten Informationen in ein Lieferscheinscheinformular übertragen (s. Kapitel 3 auf S. 10, Anlage "Lieferscheinformular Cross-Checks" bzw. als beschreibbare PDF **[hier](https://www.q-s.de/softwareplattform/services/files/anleitungen/zertifizierung/Lieferscheinformular_d_beschreibbar.pdf)**). Statt des Lieferscheins wird dann das ausgefüllte Formular in die QS-Datenbank hochgeladen.
- Preise müssen vor der Digitalisierung des Lieferscheins unkenntlich gemacht werden bzw. dürfen nicht in das Formular übertragen werden.
- Lieferscheine werden beim Upload in die QS-Datenbank verschlüsselt. Die Entschlüsselung ist nur durch Auditoren der Zertifizierungsstelle des Lieferanten möglich.

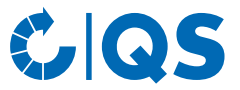

- Pro Standort können maximal fünf Lieferscheine in der QS-Datenbank gespeichert werden. Beim Upload eines sechsten Lieferscheins wird der älteste Lieferschein automatisch gelöscht.
- Lieferscheine werden sieben Tage nach dem ersten Download automatisch aus der Datenbank gelöscht, nicht gedownloadete Lieferscheine spätestens zwölf Monate nach Upload.
- Digitalisierte Lieferscheine sind unmittelbar nach dem Upload bzw. der Durchführung des Cross-Checks von den mobilen Endgeräten (z. B. Handy, Tablet) der Auditoren zu löschen.

*Achtung: Bei Lieferscheinen handelt es sich um sensible Dokumente. Es ist dafür zu sorgen, dass diese Unterlagen keiner einsehen kann, der dazu nicht berechtigt ist bzw. für den keine geschäftliche Notwendigkeit besteht.*

### <span id="page-3-0"></span>2 Ablauf eines Cross-Checks

#### <span id="page-3-1"></span>**2.1 Auswahl eines Lieferscheins und Upload in die QS-Datenbank**

#### <span id="page-3-2"></span>**2.1.1 Ziehung eines Lieferscheins mit QS-Ware**

In den Systemaudits der Stufen Großhandel und Bearbeitung/Verarbeitung wird vom Auditor ein Lieferschein mit QS-Ware aus dem Wareneingang ausgewählt, digitalisiert, in die QS-Datenbank hochgeladen und dort verschlüsselt dem jeweiligen Lieferanten-Standort zugeordnet. Auf Stufe Erzeugung erfolgt dies i. d. R. nur in Systemaudits bei Erzeugern mit Zukauf von QS-Ware.

Der Lieferschein kann von QS- bzw. QS-GAP zertifizierten Großhandels-, Be-/Verarbeitungs- und Erzeugerstandorten, sowie von Erzeugerstandorten mit anerkanntem Zertifikat (GLOBALG.A.P., AMAG.A.P., Vegaplan) stammen.

Der Lieferschein sollte aus organistarischen Gründen nicht älter als ein halbes Jahr sein.

#### <span id="page-3-3"></span>**2.1.2 Digitalisierung des Lieferscheins**

Mit Zustimmung des Systempartners (mündliche Absprache) wird der ausgewählte Lieferschein digitalisiert. Hierzu kann beispielsweise ein Foto oder ein Scan des Lieferscheins gemacht werden. Widerspricht der Systempartner der Digitalisierung, werden die relevanten Lieferscheininformationen in ein Formular (s. Kapitel 3 auf S. 10, Anlage "Lieferscheinformular Cross-Checks" bzw. als beschreibbare PDF **[hier](https://www.q-s.de/softwareplattform/services/files/anleitungen/zertifizierung/Lieferscheinformular_d_beschreibbar.pdf)**) übertragen.

Sofern Preise auf dem Lieferschein erkennbar sind, müssen diese vor der Digitalisierung unkenntlich gemacht werden (z. B. durch Schwärzung oder Abdeckung des Preises) bzw. dürfen nicht in das Formular übertragen werden.

#### <span id="page-3-4"></span>**2.1.3 Upload des Lieferscheins in die QS-Datenbank**

Im Anschluss an das Audit wird der Auditbericht wie gewohnt in die **[QS-Datenbank](https://www.q-s.de/softwareplattform/)** eingegeben. Bevor der Bericht freigegeben wird, muss der vorab digitalisierte Lieferschein oder das Formular hochgeladen werden:

- Auditbericht öffnen
- Reiter "hochgeladene Lieferscheine" öffnen
- Auf Button "Upload Lieferschein" klicken

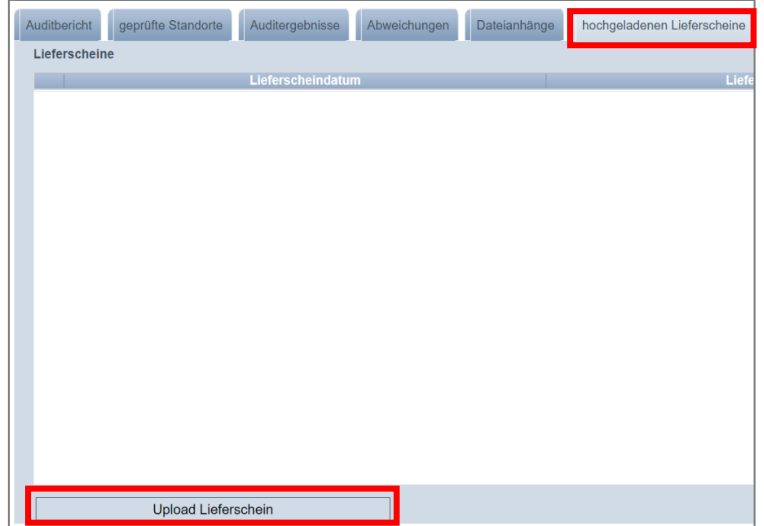

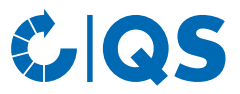

Für den Upload müssen folgende Angaben getätigt werden:

- 1. Auswahl des Lieferantenstandorts, dem der Lieferschein zugeordnet werden soll
- 2. Eingabe des Lieferscheindatums
- 3. Auswahl der Datei, die in die QS-Datenbank hochgeladen werden soll

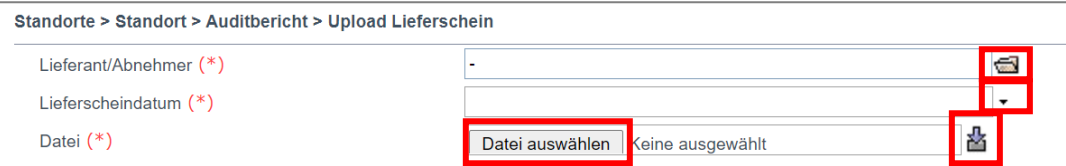

#### **1. Auswahl des Lieferantenstandorts, dem der Lieferschein zugeordnet werden soll**

- Das Auswahlmenü entspricht dem Menü "Lieferberechtigung in der Vergangenheit".
	- Auswahl der Stufe, auf der der Lieferant teilnimmt
		- Eingabe der QS-Standortnummer oder der QS-ID des Lieferanten
			- ➔ *Tipp: QS-ID/QS-Standortnummer direkt im Audit erfragen und notieren*
	- Eingabe des Lieferscheindatums bei "Lieferberechtigt von". Das Feld "Lieferberechtigt bis" kann frei gelassen werden.
	- Auf "Aktualisieren" klicken
	- Auswahl des Standortes, dem der Lieferschein zugeordnet werden soll, über das Pfeil-Symbol

*Achtung: Achten Sie bitte unbedingt darauf, dass der Lieferschein dem richtigen Standort zugeordnet wird!*

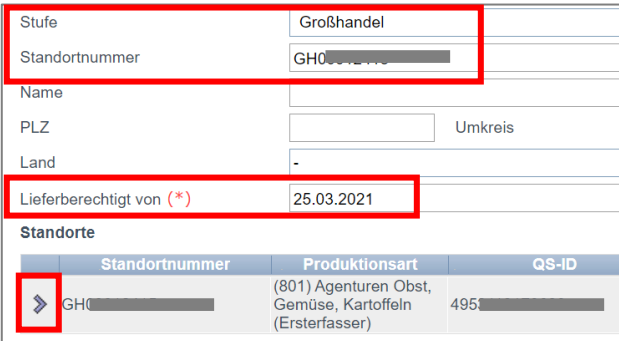

#### **2. Eingabe des Lieferscheindatums**

• Eingabe des Datums als Freitext (tt.mm.jjjj) oder über Drop-Down-Menü möglich

#### **3. Auswahl der Datei, die in die QS-Datenbank hochgeladen werden soll**

• Der digitalisierte Lieferschein kann in unterschiedlichen Formaten in die QS-Datenbank übertragen werden (z. B. PDF, JPEG, JPG, DOCX, …).

*Achtung: Gegebenenfalls muss der Lieferschein zuerst auf ein geeignetes technisches Gerät, mit dem beispielsweise auch der Auditbericht in die QS-Datenbank hochgeladen wurde, übertragen werden (*→ *z. B. vom Handy auf den Computer/Laptop). Bitte vermeiden Sie außerdem den Upload sehr großer Dateien.*

- Klicken auf "Datei auswählen"
- Auswahl der hochzuladenden Datei
- Klicken auf "Upload-Symbol" a
- Klicken auf "Speichern"

Sobald alle nötigen Angaben getätigt wurden: Klicken auf "Speichern"

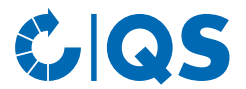

Der hochgeladene Lieferschein wird dem Auditor sowie der freigebenden Person wie folgt dargestellt:

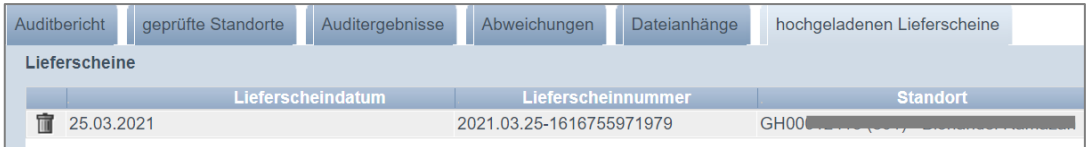

- Jeder Lieferschein erhält eine von QS vorgegebene Lieferscheinnummer, mit welcher der Lieferschein eindeutig in der QS-Datenbank identifiziert werden kann. Die Lieferscheinnummer enthält das Datum des Lieferscheins sowie eine Zufallsnummer.
- Es ist ersichtlich, welchem Standort der Lieferschein zugeordnet wurde (= Lieferant).
- Der Lieferschein wird verschlüsselt in der QS-Datenbank gespeichert und kann nach dem Upload nicht mehr eingesehen/gedownloadet werden.
- Falls nötig, kann der hochgeladene Lieferschein gelöscht und (bei Bedarf) ein neuer Lieferschein hochgeladen werden.

#### <span id="page-5-0"></span>**2.1.4 Freigabe des Auditberichts**

Im Rahmen der Auditberichtsfreigabe hat die freigebende Person die Möglichkeit, den durch den Auditor hochgeladenen Lieferschein runterzuladen/sich den Lieferschein anzusehen. Anschließend kann der Auditbericht wie gewohnt freigegeben werden. Sollten nachträglich Änderungen am Auditbericht oder am hochgeladenen Lieferschein nötig sein, muss der Auditbericht zurückgesetzt werden.

Eine Übersicht der in die QS-Datenbank hochgeladenen Lieferscheine einer Zertifizierungsstelle können Auditoren und freigebenden Personen der jeweiligen Zertifizierungsstelle im Untermenü "hochgeladene Lieferscheine" einsehen.

#### <span id="page-5-1"></span>**2.2 Download des Lieferscheins und Durchführung des Cross-Checks**

#### <span id="page-5-2"></span>**2.2.1 Auditvorbereitung: Download des Lieferscheins aus der QS-Datenbank**

Bei der Auditvorbereitung muss möglichst zeitnah zum Audit geprüft werden, ob dem zu auditierenden Standort ein Lieferschein zugeordnet wurde. Die Überprüfung zugeordneter Lieferscheine erfolgt in System-, Spot- Stichproben- und Sonderaudits.

- Login des Auditors in die **[QS-Datenbank](https://www.q-s.de/softwareplattform/)**
- Öffnen des zu auditierenden Betriebs über das Menü "Standorte"
- Ist der Reiter "zu überprüfende Lieferscheine" zu sehen, wurde(n) dem Standort ein/mehrere Lieferschein(e) zugeordnet.

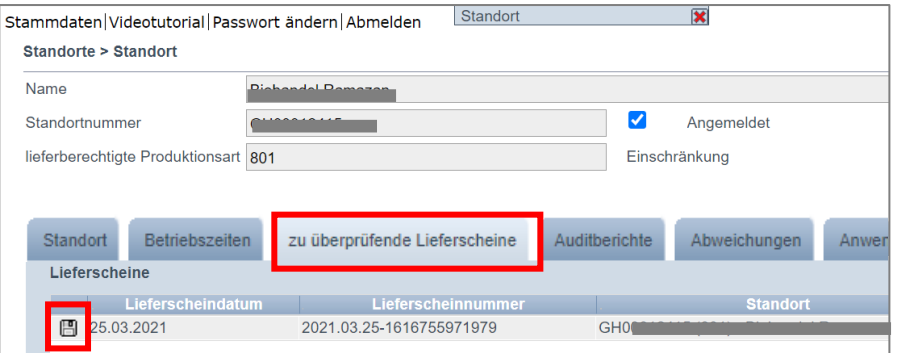

- Stehen mehrere Lieferscheine zur Verfügung, muss mindestens ein Lieferschein gedownloadet und im Audit geprüft werden. Welcher Lieferschein geprüft wird, entscheidet der Auditor.
- In der Regel sollten nicht mehr als zwei Lieferscheine geprüft werden.
- Stehen mehrere Lieferscheine zur Verfügung, sollte vermieden werden, dass alle Lieferscheine gedownloadet werden, jedoch nur ein Lieferschein tatsächlich geprüft wird.
- Steht der Reiter "Lieferschein" nicht zur Verfügung, wurde dem Standort kein Lieferschein zugeordnet. Es muss Nichts weiter beachtet/kein Cross-Check durchgeführt werden.

*Tipp: Eine Übersicht der zu überprüfenden Lieferscheine finden Auditoren und freigebende Personen im Menü "Stammdaten" bzw. dem Untermenü "zu überprüfende Lieferscheine".*

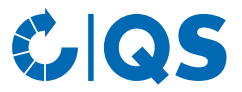

*Tipp: Wurden einem Standort ein Cross-Check-Lieferschein zugeordnet, sow wird dieser in der standortspezifischen Auditcheckliste im Excel-Tabellenbaltt "zu überprüfende Lieferscheine" aufgeführt.*

- Download und Einsicht des Lieferscheins über das Download-Symbol
	- Der Lieferschein kann bei Bedarf ausgedruckt und/oder auf ein Laptop/Tablet, das im Audit genutzt wird, geladen werden.
	- Gedownloadete Lieferscheine werden sieben Tage nach dem ersten Download automatisch aus der QS-Datenbank gelöscht.

*Achtung: Prüfen Sie vor dem Audit, ob der Lieferschein richtig zugeordnet wurde (Bsp.: Abgleich Firmierung, Adresse, …).*

#### <span id="page-6-0"></span>**2.2.2 Durchführung des Audits: Gegenprüfung des Lieferscheins/Durchführung des Cross-Checks**

Im Audit wird der aus der QS-Datenbank runtergeladene Lieferschein gegengeprüft. Dabei werden mindestens folgende QS-Anforderungen bewertet:

- Stufen Großhandel und Bearbeitung/Verarbeitung
	- Methodik/Prüfung der Rückverfolgbarkeit
	- Abgleich Wareneingang mit Warenausgang
	- Überprüfung der QS-Lieferberechtigung
	- Kennzeichnung bezogene/vermarktete QS-Ware
	- Produktkennzeichnung
- Stufe Erzeugung
	- Kennzeichnung von QS-Ware
	- Produktkennzeichnung
	- Rückverfolgbarkeit<br>– Bei Erzeugern mit
	- Bei Erzeugern mit Zukauf: Prüfung Rückverfolgbarkeit, Abgleich Warenein- mit Warenausgang

Unabhängig von dem gedownloadeten Lieferschein können darüber hinaus "wie gewohnt" Lieferscheine, die im Unternehmen direkt vorliegen, im Audit geprüft werden.

Die Ergebnisse des Cross-Checks werden im Auditbericht notiert. Sollten QS-Anforderungen nur zum Teil/nicht erfüllt werden, so sind entsprechende Abweichungen (B-, C- oder D-/K.O.-Bewertungen) zu vergeben. Im Falle von Abweichungen und/oder Unklarheiten, die mutmaßlich auf die jeweilige Herkunft des Lieferscheins (Lieferant/Abnehmer) zurückzuführen sind, muss QS kontaktiert werden.

#### <span id="page-6-1"></span>**2.2.3 Markierung des geprüften Lieferscheins im Auditbericht**

Im Anschluss an das Audit wird der Auditbericht wie gewohnt in die QS-Datenbank eingegeben. Bevor der Bericht freigegeben wird, muss angegeben werden, welcher Lieferschein geprüft wurde:

- Auditbericht öffnen
- Reiter "zu überprüfende Lieferscheine" öffnen
- Markierung des geprüften Lieferscheins
- Speichern /

Der hochgeladene Lieferschein wird dem Auditor sowie der freigebenden Person wie folgt dargestellt:

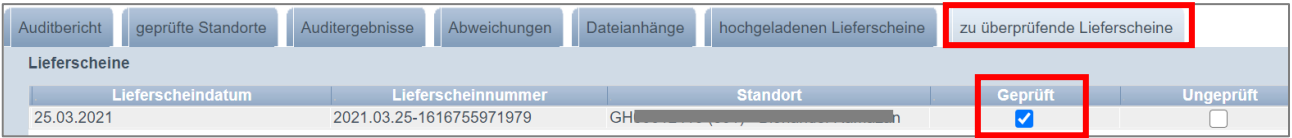

*Tipp: Alternativ zur Kennzeichnung des geprüften Lieferscheins in der QS-Datenbank kann die Kennzeichnung auch in der standortspezifischen Auditcheckliste im Excel-Tabellenblatt "zu überprüfende Lieferscheine" erfolgen: x = geprüft; keine Eintragung = nicht geprüft. Mit Upload der Excel-Checkliste in die QS-Datenbank wird auch die Angaben zur Lieferscheinprüfung übermittelt.*

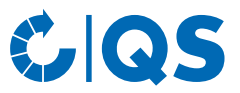

#### <span id="page-7-0"></span>**2.2.4 Freigabe des Auditberichts**

Der freigebende Auditor gibt den Auditbericht wie gewohnt frei. Nach der Freigabe wird der geprüfte Lieferschein wie folgt dargestellt:

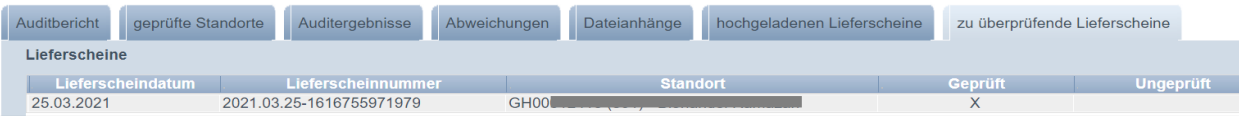

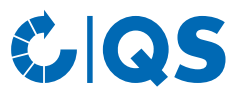

# <span id="page-8-0"></span>3 Anlage: Lieferscheinformular Cross-Checks

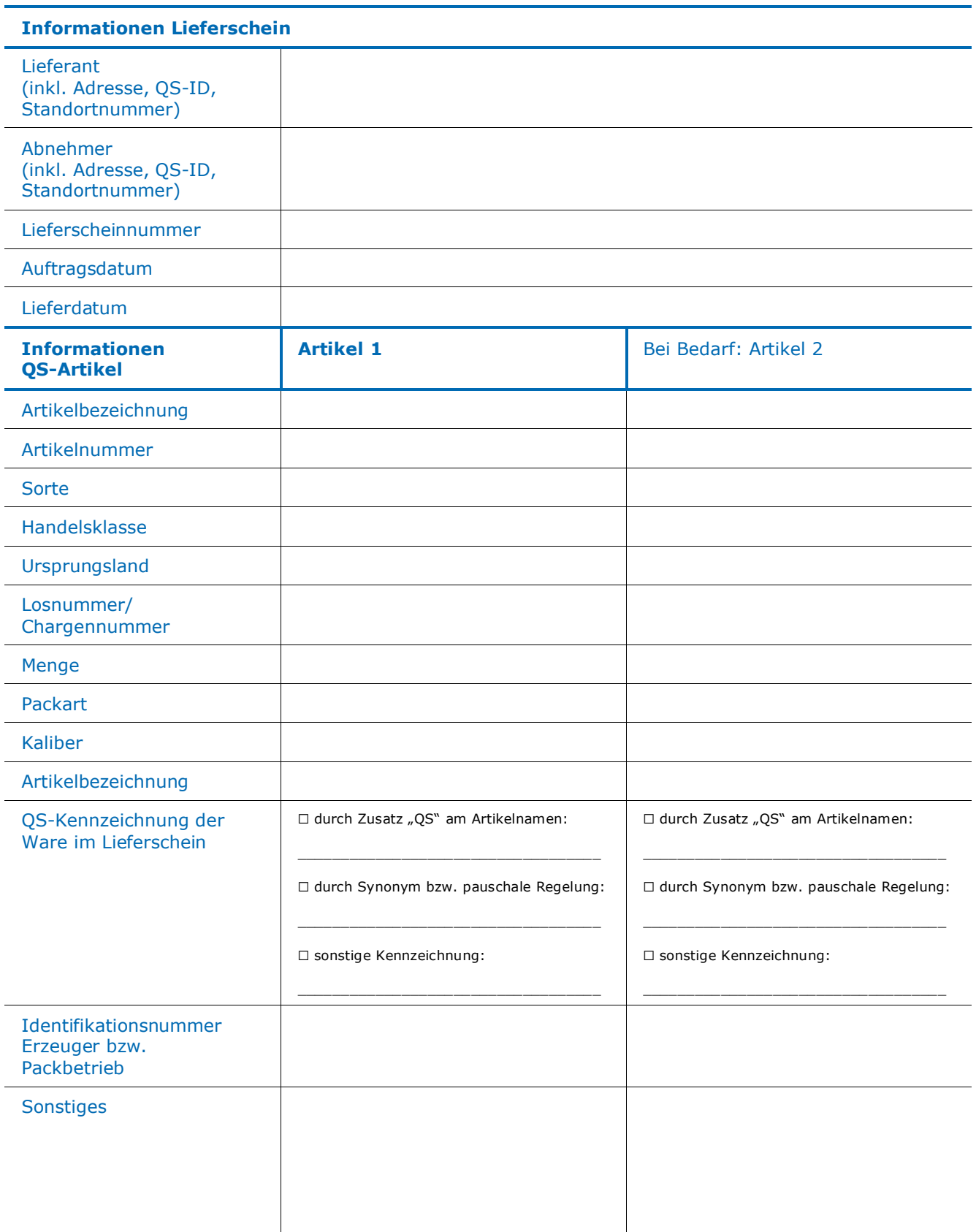

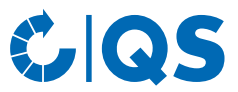

### Cross-Checks Obst, Gemüse, Kartoffeln **Erläuterungen zur Prüfung der Warenidentität und Rückverfolgbarkeit**

**Gender Disclaimer**

Aus Gründen der besseren Lesbarkeit und leichteren Verständlichkeit verwendet QS in einschlägigen Texten das in der deutschen Sprache übliche generische Maskulinum. Hiermit sprechen wir ausdrücklich alle Geschlechteridentitäten ohne wertenden Unterschied an.

### **QS Fachgesellschaft Obst-Gemüse-Kartoffeln GmbH**

Geschäftsführer: Dr. A. Hinrichs

Schwertberger Straße 14, 53177 Bonn T +49 228 35068 -0 F +49 228 35068 -10 E info@q-s.de

Foto: QS

q-s.de